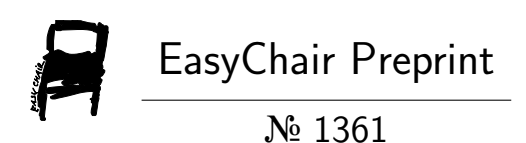

# Link between PLC Siemens LOGO! 12/24 RCE and Wonderware InTouch for monitoring and level control

Diego Barrera, Jose A. Mendoza Peñaloza, Luis E. Neira and Aldo Pardo Garcia

> EasyChair preprints are intended for rapid dissemination of research results and are integrated with the rest of EasyChair.

August 2, 2019

# Enlace entre PLC Siemens LOGO! 12/24 RCE y Wonderware InTouch para supervisión y control de nivel Link between PLC Siemens LOGO! 12/24 RCE and Wonderware InTouch for monitoring and level control

Diego J. Barrera, Jose A. Mendoza., Luis E. Neira and Aldo Pardo García Universidad de Pamplona, Colombia, *[diego.barrera@unipamplona.edu.co](mailto:diego.barrera@unipamplona.edu.co)*, *ingmecatronicojose@hotmail.com*, *[apardo13@hotmail.com](mailto:apardo13@unipamplona.edu.co) luis.neira@unipamplona.edu.co*

*Abstract– This paper aims to demonstrate the way in which the communication between the Siemens programmable automaton LOGO! 12/24 RCE and the software for design of human machine interfaces Wonderware InTouch, taking as an example the simulation of tank level control for its practicality and process dynamics. The KEPserverEX software, which is an OPC server, makes it very easy to perform the communication between the native protocol and the OPC client (InTouch) with the intent of achieving the link to establish the necessary communication in the supervision and control application. Keyword: SCADA, supervision, OPC, conectividad, enlace, HMI.*

## I. INTRODUCCIÓN

La supervisión y control de los procesos industriales proveen el enlace requerido para poder contar con la información necesaria en el estudio e implementación de controladores según la aplicación. En el proceso de supervisión se hace necesario contar con la instrumentación pertinente y software de apoyo para lograr el encadenamiento de la información que permita corroborar la concordancia entre las variables propias del entorno diseñado como interfaz de usuario y el código que establece para el autómata las acciones a realizar según el proceso. [12]

Wonderware InTouch por su practicidad y gran aplicación en el campo industrial, la cual proviene de su compatibilidad con lo diferentes sistemas de control, así como con los instrumentos controladores, periféricos y demás; representa una herramienta viable para el diseño de la interfaz que se presenta para ejemplificar el enlace mencionado. Cabe resaltar que teniendo en cuanta que como un adicional a las ventajas que este software ofrece, se da la

**ISSN, ISBN:** (to be inserted by LACCEI).

disponibilidad de elementos y objetos necesarios para simular los diferentes procesos que se pueden presentar a nivel industrial. [1] [13]

A partir de la aplicabilidad en la implementación del software en mención, nace la necesidad de enlace del mismo y el proceso real para supervisión y control de las variables involucradas en pro de adquirir la información de los cambios presentados y retroalimentar el sistema para mejorar el control y obtener una respuesta controlada con las características deseadas respecto de las variables de la planta.

En la mayoría de los procesos industriales, se hace uso de los sistemas de manufactura los cuales cumplen el papel de desarrollar productos de distintos campos o ámbitos, los cuales requieren que se puedan control y supervisar todo el tiempo, es decir una parte fundamental de estos sistemas es que se deben hacer uso de un sistema SCADA que les permita velar y controlar el proceso todo el tiempo y adquirir los datos necesarios para el buen funcionamiento del sistema. [16]

En los campos en los cuales se usan máquinas de calibración y medición mecánico, así como también el funcionamiento de sistemas mecánicos, como por ejemplo la industria automovilística, es muy importante que los instrumentes se encuentren bien calibrados y tengan buen funcionamiento, en respuesta a esta problemática se crean sistemas de adquisición de datos para la calibración y análisis de máquinas y sistemas mecánicos en los cuales se requiere la adquisición de datos en tiempo real. [17]

En plantas de producción comúnmente se hace uso de motores de corriente alterna para diversas aplicaciones en distintas áreas como lo puede ser cualquier sistema industrial Digital Object Identifier: (to be inserted by LACCEI). que requiera una banda transportadora, gracias a la gran

17<sup>th</sup> LACCEI International Multi-Conference for Engineering, Education, and Technology: "Industry, Innovation, And Infrastructure for Sustainable Cities and Communities", 24-26 July 2019, Jamaica. 1 cantidad de aplicaciones y uso de estos motores se han realizado distintos tipos de estudios en campos como el de la eficiencia energética, el control de velocidad, posición o corriente del motor para la aplicación necesaria, estos actuadores siempre hacen aparición como factor fundamental de la producción o funcionamiento de una industria, y a su misma vez hace parte de la planta de producción y del sistema SCADA en los cuales se pueden analizar muchos de los factores mencionados. [18]

En el área de investigación se actualmente se tiene en cuenta los sistemas HMI, así como también los sistemas SCADA, algunas de las áreas en las que se realizan estas prácticas esto pueden ser el área de la robótica y la electrónica los cuales hacen usos de estos sistemas para que los sus procesos puedan ser supervisados y controlados de forma más sencilla y se puedan ser integrados de forma adecuada a las necesidades de la industria moderna. [19] [20]

En los nuevos procesos industriales en la actualidad se implantan y hacen uso de las nuevas tecnologías que consiste en el uso de nuevas técnicas y formas de realizar los procesos que se llevaban antiguamente, como puede ser el control de sistemas industriales mediante técnicas como las redes neuronales, árboles de ruta, algoritmo genético entre otros, y esto también ha afectado la manera en la que se adquieren los datos y se supervisan los procesos actuales. [21] [22]

En la actualidad la competencia que existe entre las compañías e industrias no solo se enfoca en su producción sino también en el campo de la tecnología e innovación los cuales tratan de integrar nuevas prácticas, técnicas y procedimientos que impacten a nivel social y aumente el desarrollo de la industria del campo que se trabaje. [23]

#### II. CONTROL DE NIVEL

Para el desarrollo de la aplicación del enlace entre el software de diseño de la interfaz hombre máquina, se utiliza como modelo de ejemplo un sistema de control de nivel de un tanque con fines de visualización del estado de líquido contenido a partir de un medidor clásico vertical nivel con accionamiento que es proporcionado desde panel de control: botón tipo pulsador de inicio con paro de emergencia y luces piloto como indicadores.

El control de nivel que se encuentra representado en la aplicación se logra dando paso a la implementación de un autómata programable Siemens LOGO! 12/24 RCE el cual cuenta con 8 entradas digitales, 4 de ellas aptas para uso analógico (0 V a 10 V) y 4 salidas digitales (relé) lo cual representa la relación entrada y salidas suficientes para la aplicación del control de nivel para el desarrollo del sistema SCADA.

El sistema SCADA se enfoca en la supervisión del accionamiento del elemento final de control del sistema de nivel, manipulando las etiquetas y banderas configuradas en el software InTouch y el software propio de programación del autómata programable LogoSoft Confort! ; este software de programación del controlador que hace uso dentro de los lenguajes de programación soportados, diagrama de bloques funcionales FBD presenta un entorno intuitivo para establecer una lógica de programación y a su vez dispone de la configuración para enlazar con el software KEPserverEX, esto en busca de lograr la representación gráfica de las variables, transmisión de información, conectividad, supervisión y la ejecución de las acciones de control como componentes primordiales en los sistemas automatizados. [2][3][4]

Para el desarrollo del sistema de supervisión y control de nivel presentado en este documento es de vital importancia el óptimo funcionamiento de cada etapa que lo compone, de esta manera se identifica que las etapas son las que se relacionan a continuación complementadas mutuamente: Interfaz hombre máquina encargada de presentar de manera intuitiva la acción de supervisión y control del sistema, estructura de programación diseñada para el control de nivel a partir del comportamiento de las variables de proceso, enlace del algoritmo de programación con el controlador lógico programable PLC y enlace de la HMI y el controlador, dando completitud a la comunicación para el sistema SCADA con el sistema real.[14]

#### III. INTERFAZ HOMBRE MÁQUINA

Como se mencionaba inicialmente el software seleccionado para el diseño de la interfaz hombre máquina estimada para el control supervisorio de nivel es Wonderware InTouch el cual es un software con una gran reputación en el ámbito industrial y muy utilizado en diversas áreas de investigación y académicas.

Este software permite de manera muy intuitiva desarrollar esquemas de los procesos que se desean implantar por medios de herramientas como por ejemplo el Symbol Factory permitiendo hacer simulaciones programadas de nuestro proceso y como también permite realizar la supervisión y control de este proceso creado, sin embargo para realizar esto muchas veces es muy tedioso enlazar de forma fácil y rápido este interfaz HMI a los diferentes dispositivos programables o autómatas y esta es una de las razones principales de realizar este proyecto de comunicación de InTouch y un autómata programable en este caso el PLC LOGO! 12/24 RCE.

IV. PROGRAMACIÓN DEL CONTROLADOR CON LOGOSOFT COMFORT, COMUNICACIÓN CON KEPSERVER E INTOUCH

Para Realizar este trabajo se utilizarán tres programas principales LOGO!Soft Comfort, KEPserverEX e InTouch. Los cuales permitirán mediante su comunicación crear un sistema de adquisición de datos y supervisión para un proceso de control de nivel, y de esta manera poder analizar como es el funcionamiento, aplicabilidad y respuesta de esta comunicación.

Para poder iniciar el trabajo debemos especificar la ip del computador con el que estamos trabajando de forma que este y el PLC estén en la misma red, y se pude realizar la comunicación TCP/IP como se ve en la figura 1.

| Funciones de red                                                                                                    | Uso compartido                                                                           |               | General                                                                                                    |                        |  |  |
|----------------------------------------------------------------------------------------------------|------------------------------------------------------------------------------------------|---------------|----------------------------------------------------------------------------------------------------|------------------------|--|--|
| Conectar con:                                                                                                    | Realtek PCIe GBE Family Controller                                                       |               | Puede hacer que la configuración IP se asigne automáticamente si la<br>red es compatible con esta funcionalidad. De lo contrario, deberá<br>consultar con el administrador de red cuál es la configuración IP<br>apropiada. |                        |  |  |
|                                                                                                    |                                                                                          | Configurar    | O Obtener una dirección IP automáticamente                                                                                                    |                        |  |  |
|                                                                                                    | Esta conexión usa los siguientes elementos:                                              |               | · Usar la siguiente dirección IP:                                                                                                    |                        |  |  |
| ▿                                                                                                    | Cliente para redes Microsoft<br>Uso compartido de archivos e impresoras para redes M     |               | Dirección IP:                                                                                                    | 192.168.0.21           |  |  |
| ⊽<br>Programador de paquetes QoS<br>Protocolo de Internet versión 4 (TCP/IPv4)<br>Protocolo de multiplexor de adaptador de red de Micros      |                                                                                          |               | Máscara de subred:                                                                                                    | 255, 255, 255, 0       |  |  |
|                                                                                                    |                                                                                          |               | Puerta de enlace predeterminada:                                                                                                    |                        |  |  |
| ⊽                                                                                                    | Controlador de protocolo LLDP de Microsoft<br>Protocolo de Internet versión 6 (TCP/IPv6) |               | Obtener la dirección del servidor DNS automáticamente                                                                                                    |                        |  |  |
| €                                                                                                    |                                                                                          | $\rightarrow$ | ·O Usar las siguientes direcciones de servidor DNS:                                                                                                    |                        |  |  |
| Instalar                                                                                                    | Desinstalar                                                                              | Propiedades   | Servidor DNS preferido:                                                                                                    |                        |  |  |
| Descripción                                                                                                    |                                                                                          |               | Servidor DNS alternativo:                                                                                                    | $\mathbf{r}$<br>٠<br>٠ |  |  |
| Protocolo TCP/IP. El protocolo de red de área extensa<br>predeterminado que permite la comunicación entre varias<br>redes conectadas entre si |                                                                                          |               | Validar configuración al salir                                                                                                    | Opciones avanzadas     |  |  |

Fig. 1 Asignación de dirección IP del ordenador.

Seguidamente abrimos el software de LOGO!Soft Comfort, en donde primero abriremos la opción de configuración y tipo de hardware donde seleccionaremos el driver del PLC el cual estamos trabajando (figura 2).

|                             | Configuración offline Configuración online |                                                    |                      |                      |          |                         |
|-----------------------------|--------------------------------------------|----------------------------------------------------|----------------------|----------------------|----------|-------------------------|
| General<br>Tipo de hardware | <b>Tipo de hardware</b>                    |                                                    |                      |                      |          |                         |
| Configuración de E          |                                            | Tipo: <b>DE</b> ORAS Standard                      |                      |                      |          | $\checkmark$            |
| Nombres de E/S              |                                            |                                                    |                      |                      |          |                         |
| Contraseña del pri          |                                            |                                                    |                      |                      |          |                         |
| Encendido                   |                                            | Instrucciones/carácter<br>mponzagor angar          |                      | Recursos máximos:    |          |                         |
| Texto del mensaie           |                                            | tador adelante/atrás                               | $\hat{\phantom{a}}$  | <b>Nombre</b>        | Cantidad |                         |
| Información adicio          |                                            | tador de horas de funcionamiento                   |                      | Bloques de fun 400   |          | ۸                       |
| Estadísticas                |                                            | terador de impulsos asíncrono                      |                      | <b>REM</b>           | 250      |                         |
| Comentario                  |                                            | terador aleatorio                                  |                      | Entradas digita 24   |          |                         |
|                             |                                            | ector de umbral.                                   |                      | Salidas digitales 20 |          |                         |
|                             |                                            |                                                    |                      | Marca                | 64       |                         |
|                             |                                            | imutador analógico de valor umbra                  |                      | Entradas analó 8     |          |                         |
|                             |                                            | imutador analógico de valor umbra                  |                      | Cuadro de texto 50   |          |                         |
|                             | mparador analógico                         |                                                    | Contenido del t., 50 | $\equiv$             |          |                         |
|                             |                                            | rruptor de alumbrado para escaler                  |                      | Salidas analóg 8     |          |                         |
|                             |                                            | rruptor bifuncional<br>to de aviso.                |                      | Memoria de lín 8500  |          |                         |
|                             |                                            |                                                    |                      | Nombres de bl 100    |          |                         |
|                             |                                            | rruptor de software                                |                      | Marca analógica 64   |          |                         |
|                             |                                            | fil de registro de datos                           |                      | Teclas de cursor 4   |          |                         |
|                             |                                            | <b>jistro de datos</b>                             |                      | Registro de de 4     |          |                         |
|                             |                                            | :go de caracteres                                  |                      | Bit de registro  32  |          |                         |
|                             |                                            | 8859 1                                             |                      | Conector abierto 64  |          |                         |
|                             |                                            | 8859 5                                             | $=$                  | Teclas de funci 4    |          |                         |
|                             |                                            | 8859 9                                             |                      | Entradas de red 64   |          |                         |
|                             |                                            | 8859 16                                            |                      | Entradas analó 32    |          |                         |
|                             |                                            | K                                                  |                      | <b>Tipos UDF</b>     | 16       |                         |
|                             |                                            | 3                                                  | ٠                    | Instancias UDF 64    |          |                         |
|                             |                                            | $\overline{\cdot}$<br>$\mathbf{r}$<br>$\mathbf{m}$ |                      |                      |          | $\overline{\mathbf{v}}$ |

Fig. 2 Selección del driver del PLC.

Luego iremos a la ventana de direcciones de módulos donde crearemos un nuevo servidor en las concocciones Ethernet y le asignamos la dirección IP que le dimos al ordenador al principio (figura 3).

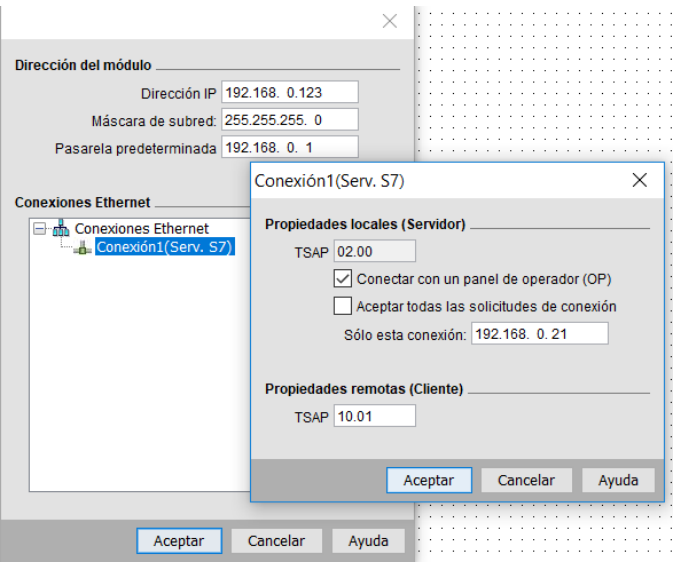

Fig. 3 Venta de direcciones de modelo y de conexión.

Luego se realiza la comunicación entre el ordenador y el PLC al momento de seleccionar cargar programa y nos muestra la venta de interfaz donde comprobamos la comunicación (figura 4).

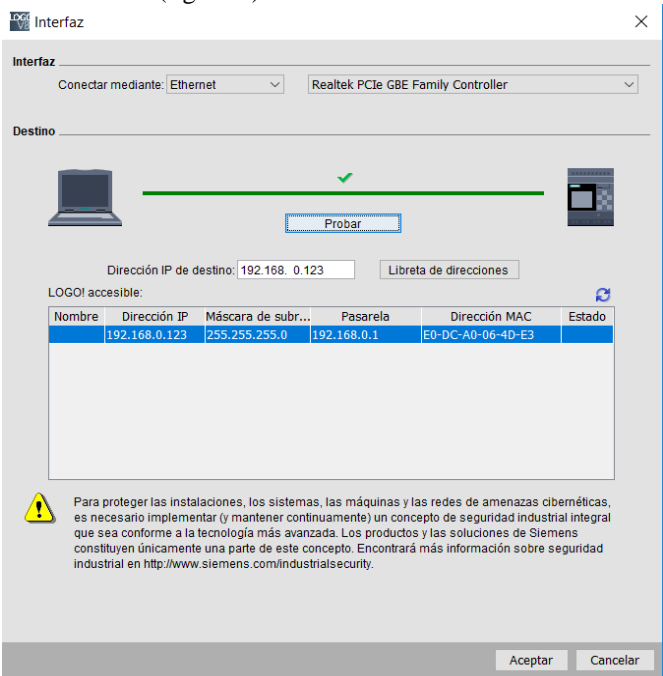

Fig. 4 Venta interfaz para comprobar la comunicación.

Posteriormente ya en el programa logosoft comfort se realiza el programa de la figura 5 y se realiza la respectiva conexión con el logo vía ethernet y se pone en modo run, cabe destacar que se debe crear un servidor de red donde registramos la dirección IP asignada al computador y un TSAP de 10.01.

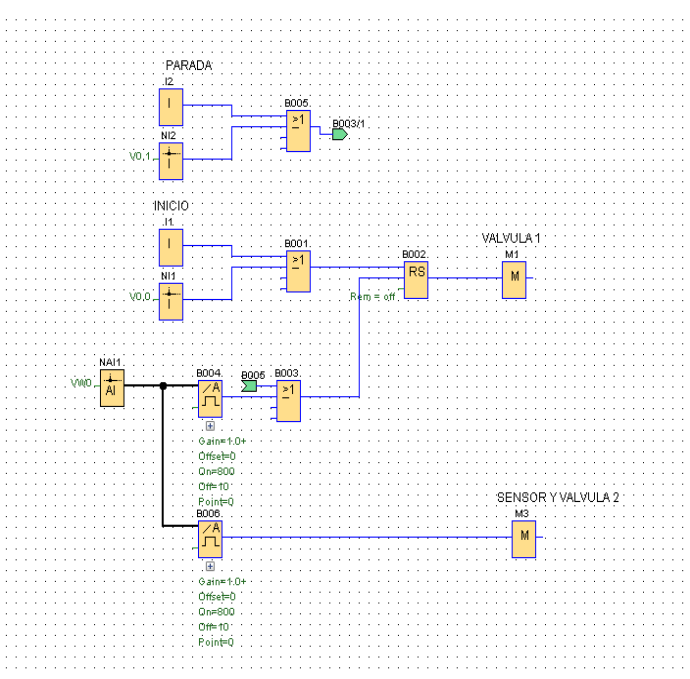

Fig. 5 Programación en LOGO!Soft comfort V8.2.

A continuación, abrimos el software KEPserverEX 6 (figura 6) en el cual crearemos los canales de comunicación de las variables que permitan relacionar las con las variables en la interfaz HMI de InTouch.

| KEPServerEX 6 Configuration [Connected to Runtime]                                                                                                    |        |                                                                                                    |            |         |                 | п           | X |
|----------------------------------------------------------------------------------------------------|--------|----------------------------------------------------------------------------------------------------|------------|---------|-----------------|-------------|---|
| File Edit View Tools Runtime Help                                                                                                    |        |                                                                                                    |            |         |                 |             |   |
|                                                                                                    |        |                                                                                                    |            |         |                 |             |   |
| <b>FR</b> Project<br>Connectivity<br><b>De Click to add a channel.</b><br><b>A</b> -Aliasas<br>Advanced Tags<br>Alams & Events<br><b>De Add Area</b><br><b>B</b> Data Logger<br><b>Bil Add Log Group</b><br><b>C</b> EFM Exporter<br><b>Add Poll Group</b><br>& DF for Splunk<br>Ca Add Splunk Connection<br><b>E de loT Gateway</b><br>9. Add Agent<br>O Local Historian<br>-Till Add Datastore<br><b>Gill</b> Scheduler<br><b>Add Schedule</b><br>A SNAP Agent<br><b>EXI Add Apent</b> |        | Channel Name<br>Driver<br>Click to add a channel                                                              | Connection | Sharing | Virtual Network | Description |   |
| Date<br>Time                                                                                                    | Source | Event                                                                                                    |            |         |                 |             |   |
| 10:46:18 a.m.<br>02205/2019                                                                                                    |        | KEPServerE Alarms & Events Plug-in V6.0.2107.0                                                                |            |         |                 |             |   |
| (0.22/05/2019)                                                                                                    |        | 10:46:18 a.m. KEPServerE SNMP Agent Plug in V6.0.2107.0                                                       |            |         |                 |             |   |
| 02205/2019                                                                                                    |        | 10:46:18 a.m. KEPServerE Media Level Redundancy Plug-in V6.0.2107.0                                           |            |         |                 |             |   |
| 02205/2019                                                                                                    |        | 10:46:18 a.m. KEPServerE EFM Exporter V6.0.2107.0                                                             |            |         |                 |             |   |
| 02205/2019                                                                                                    |        | 10:46:18 a.m. KEPServerE Connection Sharing Plug-in V6.0.2107.0                                               |            |         |                 |             |   |
| 0 22/05/2019<br>(i) 22/05/2019                                                                                                    |        | 10:46:18 a.m. KEPServerE Security Policies Plug-in V6.0.2107.0                                                |            |         |                 |             |   |
|                                                                                                    |        | 10:46:18 a.m. KEPServerE Local Historian Plug-in V6.0.2107.0                                                  |            |         |                 |             |   |
| 0 22/05/2019<br>0.22/05/2019                                                                                                    |        | 10:46:18 a.m. KEPServerE IDF for Solunk V6.0.2107.0<br>10:46:18 a.m. KEPServerE Scheduler Plug-in V6.0.2107.0 |            |         |                 |             |   |
| (0) 22/05/2019                                                                                                    |        | 10:46:18 a.m. KEPServerE loT Gateway V6.0.2107.0                                                              |            |         |                 |             |   |
|                                                                                                    |        | (i) 22/05/2019 10:46:19 a.m. KEPServerE Runtime project has been reset.                                       |            |         |                 |             |   |
|                                                                                                    |        |                                                                                                    |            |         |                 |             |   |
|                                                                                                    |        |                                                                                                    |            |         |                 |             |   |

Fig. 6 interfaz de KEPserverEX 6.

Seguimos con la creación del canal de comunicación en el cual ingresamos el tipo de comunicación que en este caso es TCP/ IP Ethernet, creamos un nombre para el canal, se selecciona el controlador ethernet del ordenador, se selecciona el driver del PLC el cual se trabaja y finalmente le ingresamos la dirección IP del PLC (figura 7).

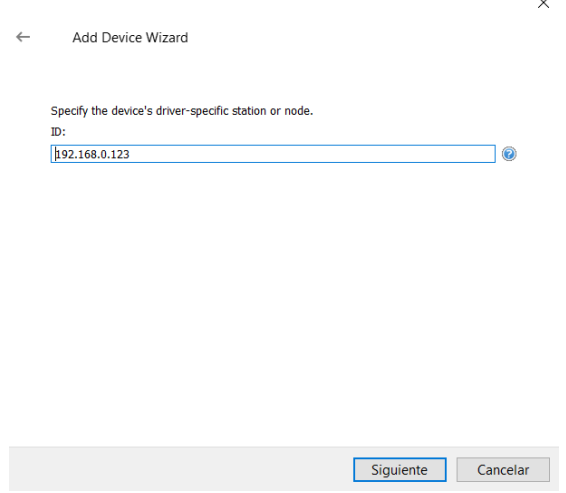

Fig. 7 dirección IP del PLC en KEPserverEX 6.

Continuamos con la creación de las variables o device para la comunicación en KEPserverEX 6, para esto le indicamos un nombre, una dirección que va en relación a las establecidas en LOGO!Soft, el tipo de variables y si es para la lectura o escritura (figura 8). [14] [15]

Finalmente tenemos todas las variables creadas por cada parámetro, tipo de variable, dirección y opción de lectura o escritura (figura 9).

| <b>Identification</b><br>$\equiv$ |                  |  |  |  |  |  |
|-----------------------------------|------------------|--|--|--|--|--|
| Name                              | <b>INICIO</b>    |  |  |  |  |  |
| <b>Description</b>                |                  |  |  |  |  |  |
| <b>Data Properties</b><br>⊟       |                  |  |  |  |  |  |
| <b>Address</b>                    | V <sub>0.0</sub> |  |  |  |  |  |
| Data Type                         | <b>Boolean</b>   |  |  |  |  |  |
| <b>Client Access</b>              | Read/Write       |  |  |  |  |  |
| Scan Rate (ms)                    | 100              |  |  |  |  |  |
|                                   |                  |  |  |  |  |  |
|                                   |                  |  |  |  |  |  |

Fig. 8 creación de variables en KEPserverEX 6 para la comunicación.

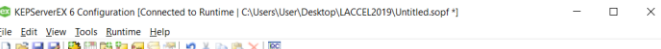

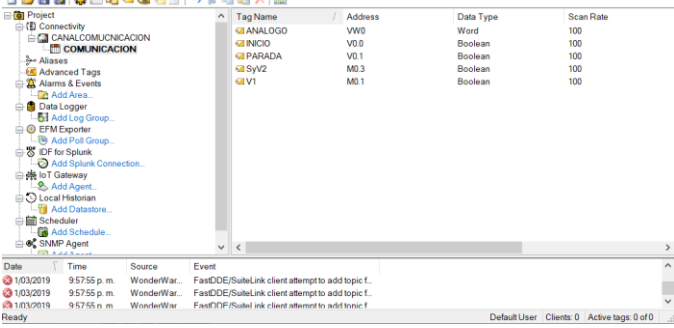

Fig. 9 Variables creadas en el entorno de KEPserverEX 6.

Seguidamente se crea el alias name en KEPserverEX ya que se necesitará para la comunicación con el programa InTouch en su ventana de Access Names (figura 10).

| <b>Property Groups</b> | <b>Identification</b><br>$\equiv$ |                             |  |  |  |
|------------------------|-----------------------------------|-----------------------------|--|--|--|
| <b>General</b>         | Name                              | <b>ALIAS_KEP</b>            |  |  |  |
|                        | <b>Description</b>                |                             |  |  |  |
|                        | <b>Alias Properties</b><br>⊟      |                             |  |  |  |
|                        | Mapped to                         | CANALCOMUNICACION.COMUNICA  |  |  |  |
|                        | Scan Rate Override (ms)           | $\bf{0}$                    |  |  |  |
|                        |                                   |                             |  |  |  |
|                        |                                   | <b>OK</b><br>Cancel<br>Help |  |  |  |

Fig. 10 Ventana de propiedades para la creación del alias en KEPserverEX.

Seguidamente se debe abrir la ventana de QuickClient la cual permite supervisar los estados de las variables las cuales hemos agregado, sino que también permite su modificación o control en esta parte se realiza una prueba del programa creado en LOGO!Soft a partir de la ventana QuickClient de KEPserverEX para ver si efectivamente se está haciendo la comunicación por parte de ambos programas o del servidor OPC con el cliente OPC en este caso el KEPserverEX como se ve en la figura 11.

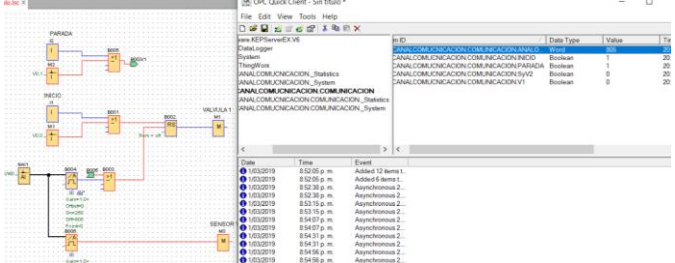

Fig. 11 Comprobación de comunicación entre LOGO!Soft y KEPserverEX por medio de la ventana QuickClient.

Abrimos el software InTouch que es el que nos va a servir de herramienta de trabajo para el diseño de la interfaz HMI y mostrar los datos e información que estamos comunicando (figura 12).

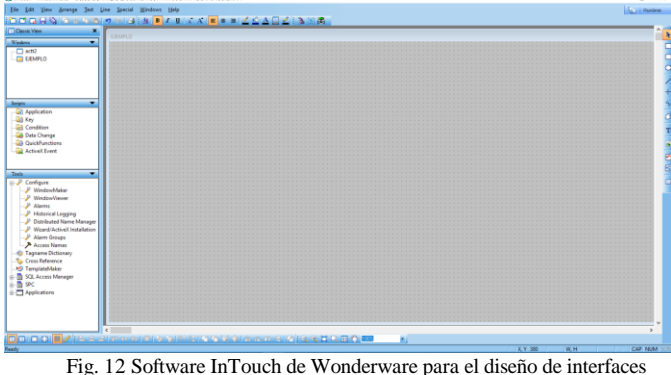

HMI.

Continuamos entrando en las herramientas de InTouch y abrimos la pestaña de configuración y seleccionamos la opción de Access Names donde podremos crear la conexión entres InTouch y KEPserverEX mediante un topic name (figura 13).

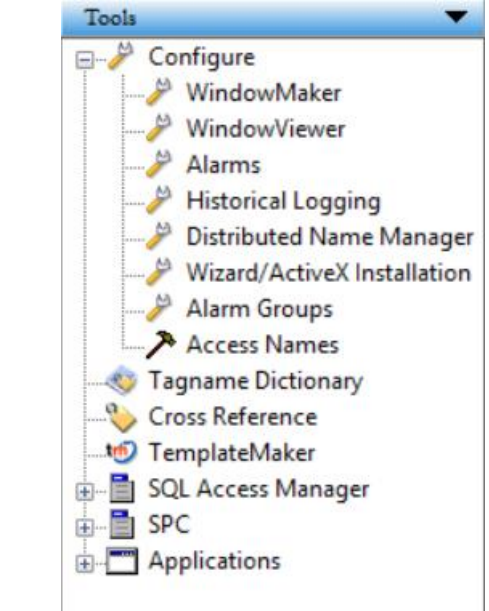

Fig. 13 Ventana de tools en InTouch para abrir Access Names.

Se debe ir a las propiedades del proyecto en KEPserverEX y entrar en el apartado de FastDDE/Suite Link tomar el nombre de la aplication name que en este caso es server\_runtime el cual es una característica que permite que sea más sencilla la conexión entre la interfaz HMI con el cliente OPC que se utiliza para relacionar ambos programas (figura 14).

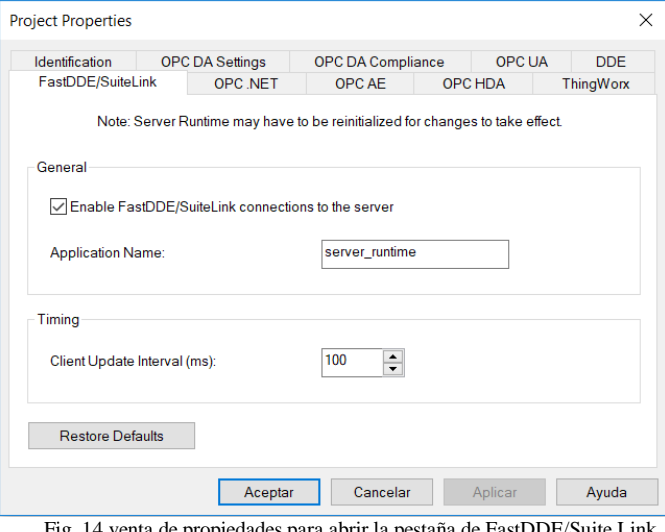

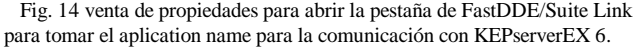

17<sup>th</sup> LACCEI International Multi-Conference for Engineering, Education, and Technology: "Industry, Innovation, And Infrastructure for Sustainable Cities and Communities", 24-26 July 2019, Jamaica. 5

Luego al abrir la opción de Access Names que nos va a permitir realizar la comunicación con el cliente OPC como se aprecia en la figura 15.

En esta ventana crearemos un acceso al programa por medio de las direcciones FastDDE/SuiteLink que verificamos previamente y el nombre del alias el cual creamos anteriormente, al crear dicho acceso nos permite relacionar las variables que creemos en InTouch con las variables creadas en el KEPserverEX 6.

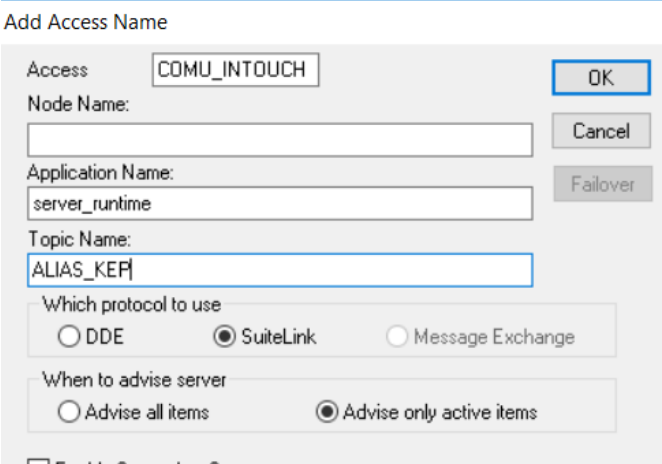

Enable Secondary Source

Fig. 15 Ventana de Access Names de InTouch para la comunicación de las variables con el cliente OPC.

Posteriormente encontramos que se crea nuevo Access Name, ahora al momento de crear las variables en intouch las podremos comunicar directamente por este medio con KEPserverEX 6 (figura 16).

#### **Access Names**

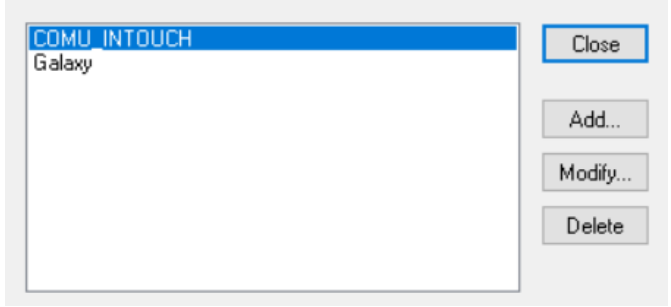

Fig. 16 Ventana de Access Names de InTouch con la nueva dirección de comunicación creada.

Ahora empezamos con el diseño de la interfaz HMI por medio de las herramientas que ofrece InTouch como por ejemplo la ventana de gráficos industriales de symbol Factory que nos permite utilizar todo tipo de pulsadores, actuadores y sensores, así como procesos industriales que requieren en los procesos industriales como se ve en la figura 17.

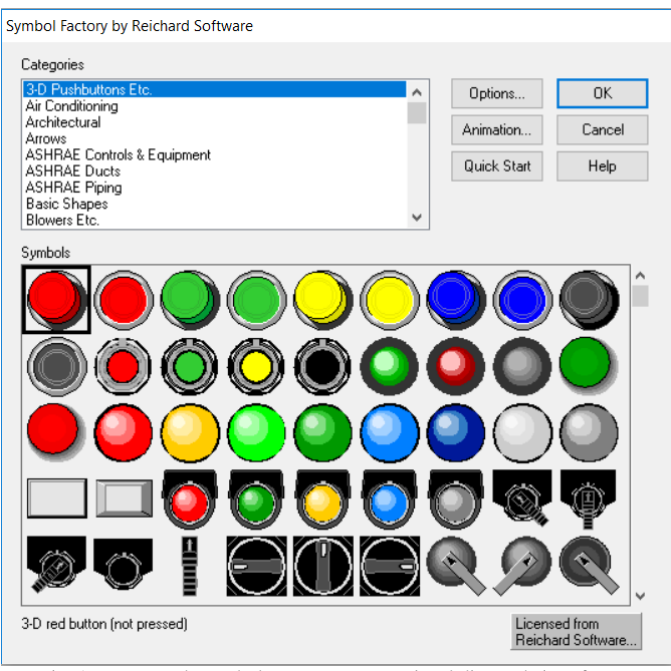

Fig. 17 Ventana de symbol Factory que permite el diseño de interfaces HMI para aplicaciones industriales.

Al seleccionar los objetos obtenidos de la venta de symbol Factory nos permiten editar diferentes opciones dependiendo del objeto, atributos como el color, el funcionamiento, movimientos y demás funciones especiales pueden ser modificadas (figura 18) **Pushbutton Wizard** 

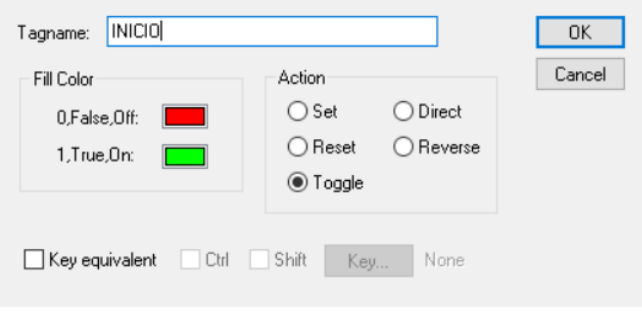

Fig. 18 Configuración de propiedades de objetos de la ventana de symbol Factory.

Posteriormente se realiza la creación de variables en el InTouch al seleccionar la pestaña de name que aparece en la ventana del objeto, se abre una ventana donde se deben definir los tipos de variables y también se le debe agregar el Access name creado anteriormente para la comunicación correcta entre las variables y el nombre o dirección que tiene dicha variable en el software KEPserverEX como se aprecia en la figura 19, este procedimiento se realizó a cada una de las variables que se quiere representar en la interfaz HMI.

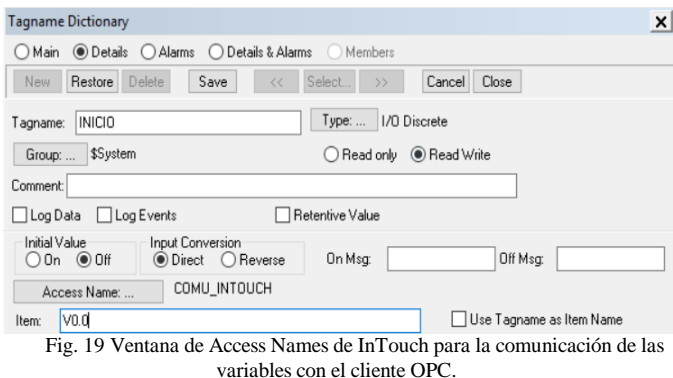

Posteriormente realizamos el proceso de creacion de la interfaz y realizamos los pasos anteriores con cada objeto dependiendo de la aplicación que se desea simular en la

interfaz HMI, para este trabajo se realiza un esquema que representa el control de nivel que se describe en el artículo y un panel de control del proceso con algunas alarmas como se aprecia en la figura 20.

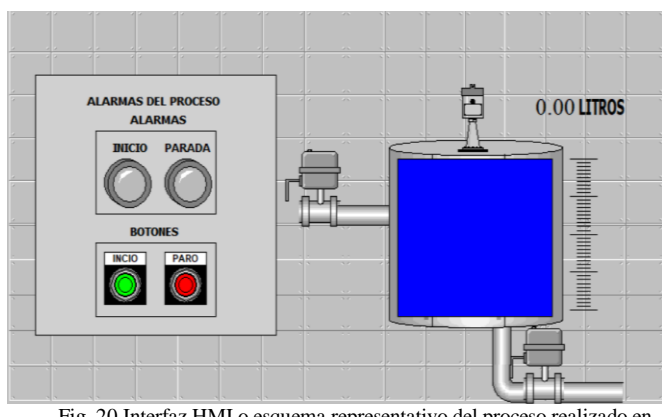

Fig. 20 Interfaz HMI o esquema representativo del proceso realizado en InTouch.

Finalmente, luego de haber realizado el proceso de declaración de cada variable en InTouch como se especificó antes se realiza la prueba entre los tres softwares para mostrar como ocurre la supervisión y control en tiempo real del proceso propuesto de control de nivel como se aprecia en la figura 21.

Es importante resaltar que el tiempo de respuesta que posee la comunicación es prácticamente inmediata mostrando así la eficiencia de este procedimiento de comunicación con un software tan demandado y utilizado en la industria como lo es InTouch.

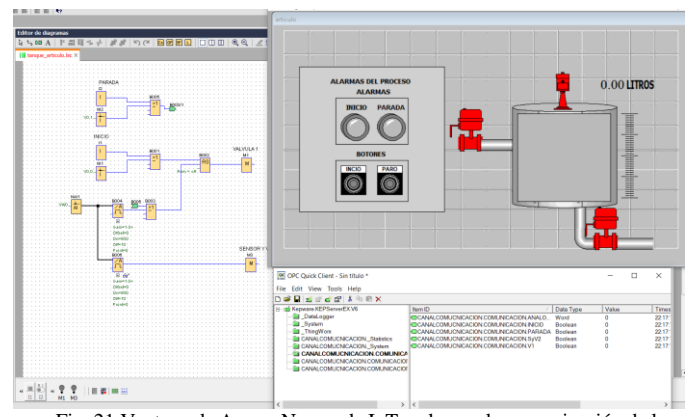

Fig. 21 Ventana de Access Names de InTouch para la comunicación de las variables con el cliente OPC.

## V. CONCLUSIONES

Como conclusión tenemos que el programa KEPserverEX es adecuado para realizar la comunicación del el PLC LOGO! 12/24 RCE con la interfaz HMI de InTouch para realizar un sistema de supervisión y control, sino que también puede servir para otros tipos de PLC's ya que el software de KEPserverEX posee muchos drivers de autómatas de distintas marcas o referencias abriendo la posibilidad de trabajos futuros con otro tipo de autómatas.

La velocidad de adquisición de los datos y control que ofrece la comunicación de servidor OPC con el cliente OPC es buena y satisface las necesidades de la mayoría de los procesos que han sido probados con el software KEPserverEX, lo que le da más valor es la posibilidad de realizar el enlace con el software InTouch el cual es uno de los programas más usados en el ámbito industrial.

De esta manera se zanja un poco la problemática de enlazar un PLC a algún sistema de comunicación OPC con una interfaz HMI que no sea propia de la de la empresa distribuidora.

#### **REFERENCES**

- [1] L. O. Betancourt, "Diseño e implementación de un sistema SCADA utilizando el software InTouch con red de comunicación ethernet para la empersa liofilizado para la empresa de elaborados de café "el café C.A.", Universidad politécnica salesian sede Guayaquil, 2015.
- [2] J. S. Molina, "Implementación de un sistema tipo SCADA para mejorar los procesos de secado y cocción de la ladrillera SIGMA LTDA", Revista Colombiana de Tecnologías de Avanzada, ISSN: 1692-7257, 2012.
- [3] P. Campoy, Control de Procesos Industriales. Retrieved from [http://ocw.upm.es/ingenieria-de-sistemas-y-automatica/control-de-procesos](http://ocw.upm.es/ingenieria-de-sistemas-y-automatica/control-de-procesos-industriales/Contenidos/Documentos/capitulo-1)[industriales/Contenidos/Documentos/capitulo-1.](http://ocw.upm.es/ingenieria-de-sistemas-y-automatica/control-de-procesos-industriales/Contenidos/Documentos/capitulo-1) 2015.
- [4] J Guzmán, I.D. Torres, "Propuesta de un generador de aplicaciones educativas basadas en televisión digital usando arquitectura de cómputo en la nube", Revista Colombiana de Tecnologías de Avanzada, ISSN: 1692- 7257, 2017.
- [5] A. Rodríguez, "*Sistemas SCADA"* (2da ed.). México: MARCOMBO S.A, 2007.
- [6] J. D. Lemos, "OPC Como Alternativa a las Tecnologías Propietarias de Comunicación Industrial", 2006.
- [7] R. Alves, "un scada via opc aplicado a una planta piloto", 2003.
- [8] S. Acevedo, D.R. Bautista, "Análisis de una red en un entorno IPV6: una mirada desde las intrusiones de red y el modelo TCP/IP", Revista Colombiana de Tecnologías de Avanzada, ISSN: 1692-7257, 2017.
- [9] V. Vimos, "Conceptual architecture definition: Implementation of a network sensor using Arduino devices and multiplatform applications through OPC UA", 2016.
- [10] L. Acebes, "Un Entorno de Modelado Inteligente y Simulación Distribuida de Plantas de Proceso", 2004.
- [11]A. Siqueira, "Sistema de Comunicação OPC para uma Coluna de Destilação Piloto", 2008.
- [12]W Mahnke, "Arquitectura OPC unificada". Revista ABB 3, 2009.
- [13]A. Merino, "un simulador de alcance total para la formación de los operarios de sala de control de factorias azucareras", Centro de Tecnología Azucarera. Universidad de Valladolid, 2003.
- [14]L. Márquez, Y.A. Lara, F. Ángulo, "Prototipo de control de acceso a aulas y registro automático de asistencia", Revista Colombiana de Tecnologías de Avanzada, ISSN: 1692-7257, 2017.
- [15]F Martínez, D Hernández, MÁQUINA CLASIFICADORA DE FLORES: DISEÑO Y CONSTRUCCIÓN Revista Colombiana de Tecnologías de Avanzada ISSN: 1692-7257. 2017.
- [16] D. Rojas and O. Alvarado, "Ontología para los Sistemas Holónicos de Manufactura BAsados en la Unidad de Producción," Revista Colombiana de Tecnologías de Avanzada ISSN:1692-7257, 2017.
- [17] J Lizarazo Parada, A Puentes Velásquez, M Vergara. SYSTEM OF ACQUISITION OF DATA FOR ANALYSIS OF DEBALANCE IN ROTARY MACHINES. SISTEMA DE ADQUISICIÓN DE DATOS PARA ANÁLISIS DE<br>DESBALANCE EN MÁQUINAS ROTATIVAS. Revista Colombiana de DESBALANCE EN MÁQUINAS ROTATIVAS. Tecnologías de Avanzada ISSN:1692-7257, 2018. DOI: [https://doi.org/10.24054/16927257.v31.n31.2018.2770.](https://doi.org/10.24054/16927257.v31.n31.2018.2770)
- [18] Wilman L. Bermeo, Antonio B. De Souza Jr, Tobias R. Fernández N, Dalton A. Honório, Laurinda L. Nogueira Dos Reis, Luiz H. S. C. Barreto. Control Modo Deslizante Aplicado En La Malla De Corriente Para Una Aplicación De Una Base-Dsp Para El Control De Posición De Un Motor De Inducción De Jaula De Ardilla. Revista Colombiana De Tecnologías De Avanzada Issn: 1692-7257, 2016. DOI: https://doi.org/10.24054/16927257.v27.n27.2016.2532.
- [19] Samacá and L. Mesa, "Investigación Formativa para Estudiantes de Ingeniería Utilizando Robótica," Revista Colombiana de Tecnologías de Avanzada ISSN:1692-7257, 2017.
- [20] C. Tolosa and B. Eugenio, "Desarrollo de Libros Electrónicos: "Taller Pedagógico"," Revista Colombiana de Tecnologías de Avanzada ISSN:1692- 7257, 2017.
- [21] L. Tellez and M. Delgado, "Modelo de Interventoría Tecnologías de la Información en el Área de Conocimiento de la Gestión del Alcance PMBOK@ y Alineado con ISO 21500 y Cobot," Revista de Tecnologias de Avanzada ISSN: 1692-7257, 2017.
- [22] E Romero Riaño, G Martínez Toro, D Rico-Bautista MINIMUM PATH TREE: ROUTING, APPROXIMATE ALGORITHMS AND COMPLEXITY. Revista Colombiana de Tecnologías de Avanzada ISSN:1692-7257, V 1, N 31, 2018, DOI: https://doi.org/10.24054/16927257.v31.n31.2018.2780.
- [23] Y González Castro, Marta Peñaranda, O Manzano Durán. THE STRATEGY OF BIG DATA AS A KEY FACTOR OF COMPETITIVENESS IN COMPANIES. Revista Colombiana de Tecnologías de Avanzada ISSN:1692-7257, V1 – Número 31 – 2018, DOI: https://doi.org/10.24054/16927257.v31.n31.2018.2765.